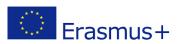

# Living in a Challenging World 2018-2020

# The home page overview

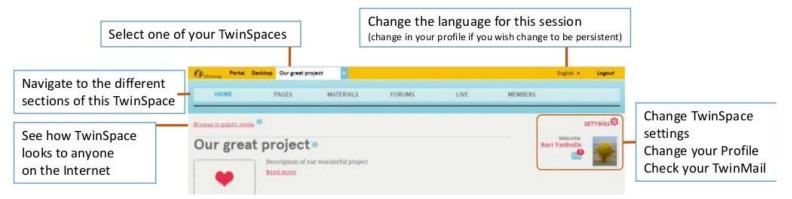

### **TWINSPACE**

With the **Profile settings** users of the Twinspace take the first steps in expressing their digital identity. Adding a profile picture and a short description are important **for the first impression** others have about you.

Click on your name to change the profile settings.

The Profile settings (including picture and written description) will be displayed in all the Twinspaces you make part of.

- Teachers should provide guidelines for the students of how they must write the
  profile description: what is the language, what type of information must (not) be
  shared etc. Teachers must also provide guidelines, if necessary, about the profile
  picture. A picture tells more than a thousand words. Teachers cannot delete the
  profile picture of the student.
- The Twinmail is a messaging tool comparable to sending an email. Messages can be

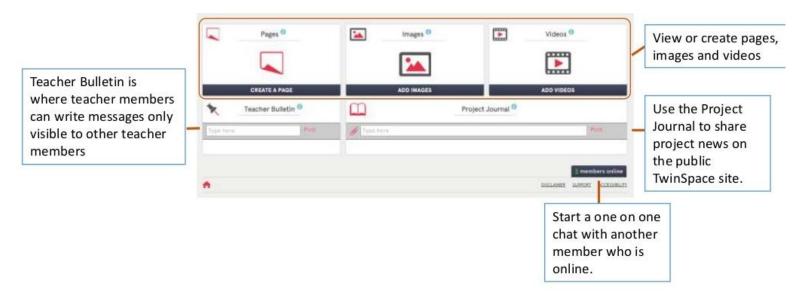

sent by all members to the members of the Twinspaces they are part of.

#### **MATERIALS**

If you want to paste images, videos or files in a page **FIRSTLY** you have to upload it on "MATERIALS".

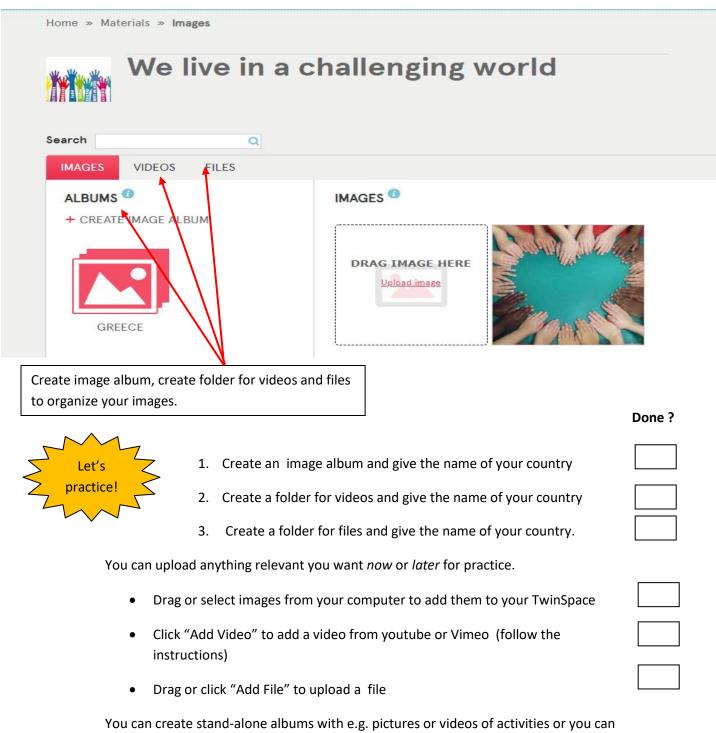

You can create stand-alone albums with e.g. pictures or videos of activities or you car integrate pictures or videos in **PAGES**, **FORUM** posts or **PROJECT JOURNAL** posts.

You cannot upload videos directly to the Twinspace.

You need to upload a video first to Youtube, Vimeo or DailyMotion.

For safety reasons you should categorize videos at **Youtube** under **UNLISTED**. In this way the video will be hidden for the Youtube search engine. However the video will be visible to anyone who knows the URL.

## tips!

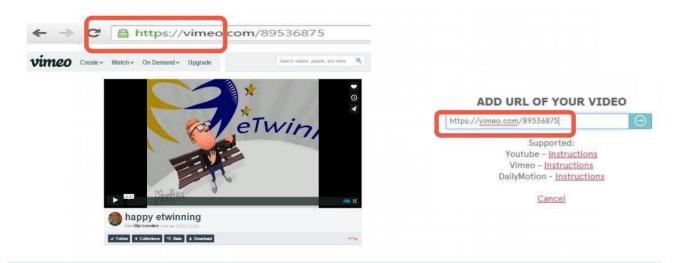

To transfer the video to the Twinspace, you first COPY the URL of the previously uploaded video at YouTube, Vimeo or Dailymotion and then PASTE it in the MATERIALS section of the Twinspace.

For copyright reasons is **advisable** to use only pictures of which you own the rights or that have been shared **under Creative Commons License**.

- 1. Pictures you took yourself or that belong to **Public Domain** can be used freely without attribution of the name of the author.
- 2. When you use pictures under Creative Commons License you need to give credit to the author in the proper way

Allowed files are text files (.pdf, .txt, .doc, .docx), presentations (.ppt, .pptx), spreadsheets (.xls, .xlsx) and compressed files (.zip, .rar). The maximum file's size is 20 Mb

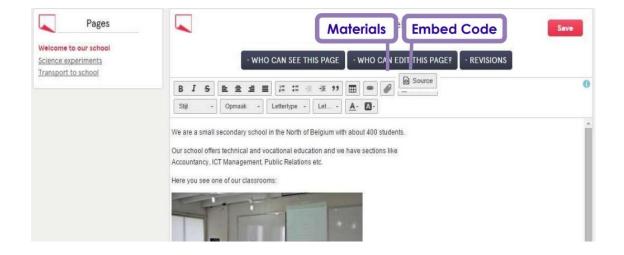

Pages can contain text, but also materials (images, videos, files) as well as embedded content. Click the icons to add materials or to paste the embed code of the internet application. Please note that not all embed codes will work in the Twinspace.

#### **PAGES**

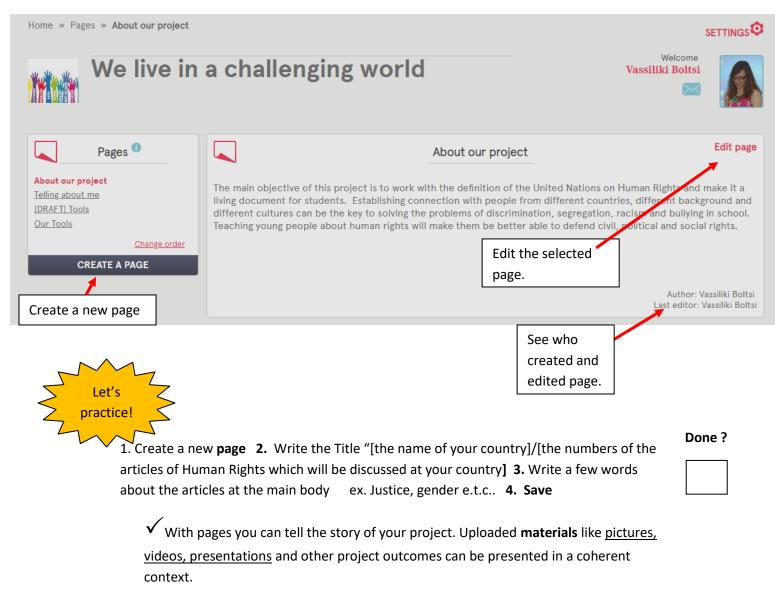

# Creating pages: edit mode

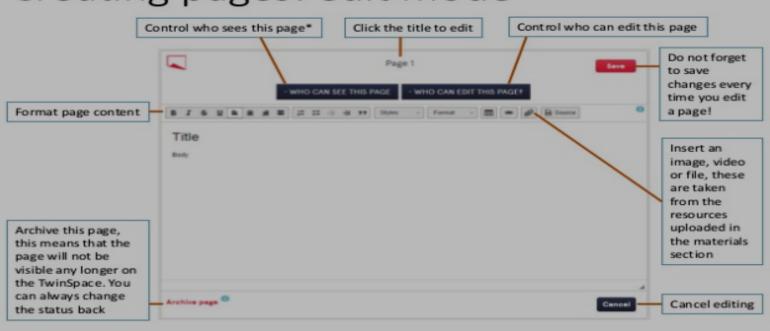

\*Notice: if you make the page public make sure you have the copyright of all pictures, videos and files. If pictures or video include minors make sure that you have their parents permission to publish online.

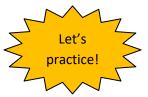

| 1. | Click on "Edit Page" (at the page which you have already created)                                           | Done ? |
|----|----------------------------------------------------------------------------------------------------|--------|
| 2. | Set that this page will be visible from all the members of the Twinspace                                    |        |
| 3. | Set that the pupils administrator can edit this page                                                        |        |
| 4. | Add materials (files, videos, images) at this page. https://twinspace.etwinning.net/19530/pages/page/109710 |        |
| 5. | Set a link to another page of Twinspace.                                                                    |        |

6. Save

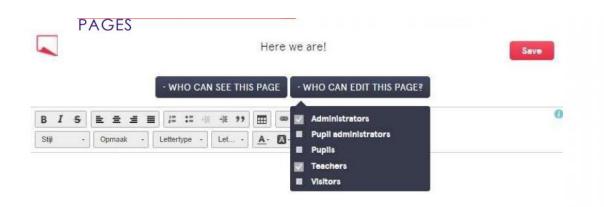

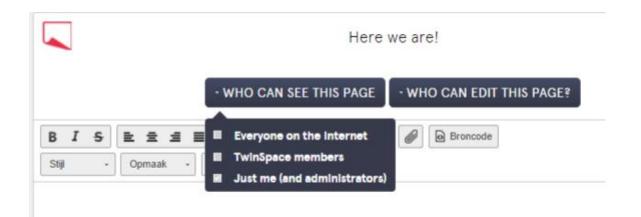

#### ADD PARTICIPANTS TO THE TWINSPACE

#### **MEMBERS**

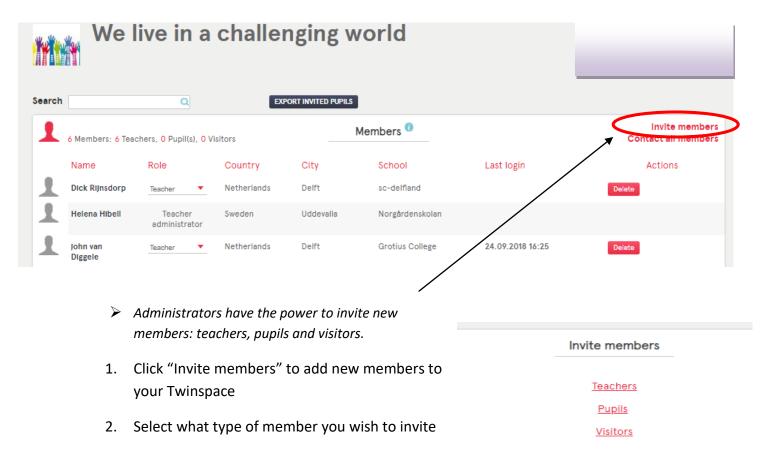

#### **Teachers**

New teacher partners are added on the level of eTwinning Live.

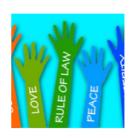

## We live in a challenging world 02.09,2018

The main objective of this project is to work with the definition of the United Nations on Human Rights and make it a living document for students. The great number of migrants leads to national, cultural and religious diversity in classrooms, which in its turn provokes discrimination, segregation, racism, and...

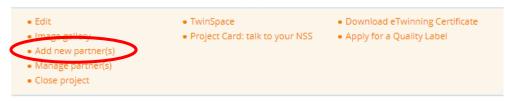

If the country is not covered by eTwinning click to "Teachers" and select the country of the teacher you wish to add.

#### **Pupils**

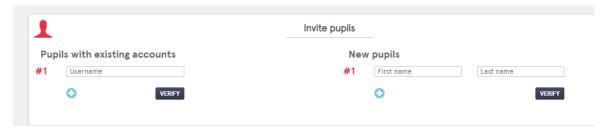

- ➤ Teachers add the pupils to the Twinspace. They add the names of the students and provide them with a password. Students cannot change the credentials. Teachers can RESET the PASSWORD of pupils.
- Teachers can export the data of logins and passwords of the students to Excel: EXPORT INVITED PUPILS. If necessary also **Visitors** can be added to the Twinspace. Visitors are adults who will not register at etwinning.net (e.g. parents). The procedure is similar to the invitation of pupils.

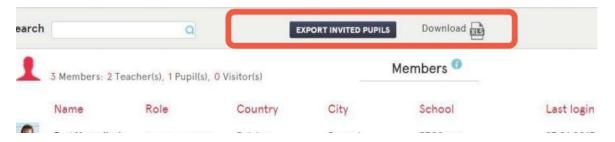

Teachers can give Pupils the role of PUPIL ADMINISTRATOR. PUPIL ADMINISTRATORS can create PAGES and FORUMS. Pupil Administrators can assist teachers. They can have the Administrator's role temporarily (e.g. during a lesson). Pupils Administrators have high level ownership and responsibility.

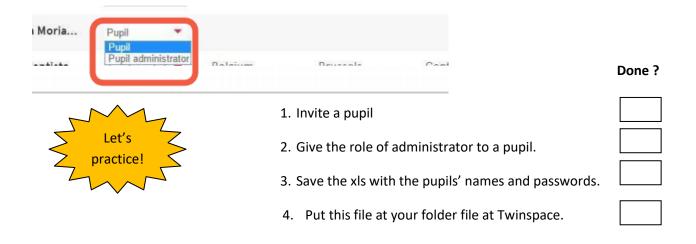

#### **COMMUNICATION**

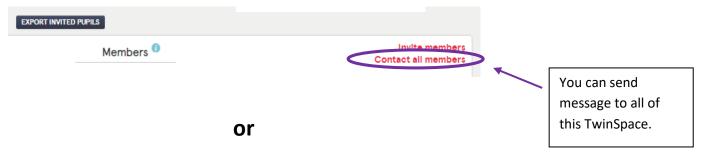

#### **Twin Mail**

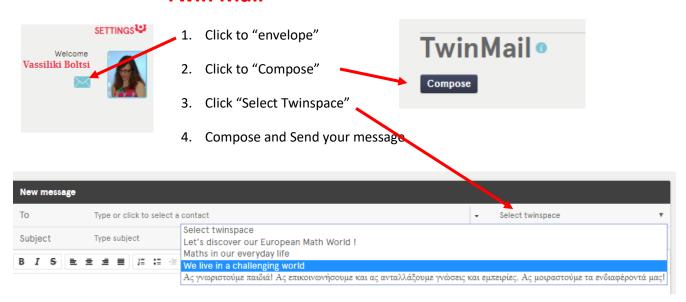

#### LIVE

The Twinspace offers several tools for **synchronous communication**:

there is a chatroom where all online members can join a live discussion.

Teachers can download and export **the chat history**. It will prevent possible bad behavior of students. The feature is also handy **for pedagogical reasons**: teachers can assess the contribution of all members to a conversation.

- members can also send 1:1 direct messages to other participants who are online.
- Teachers can set up Live Events for the members of the Twinspace.

The Live Event cannot be accessed with accounts of pupils. When organizing a virtual meeting with project partners, teachers should display the Live Event on a big screen in the classroom.

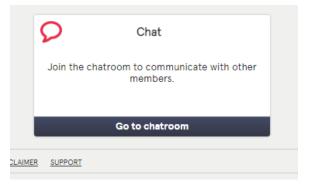

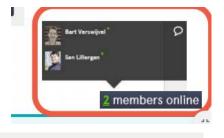

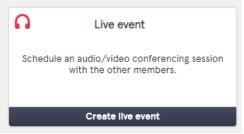

#### **FORUMS**

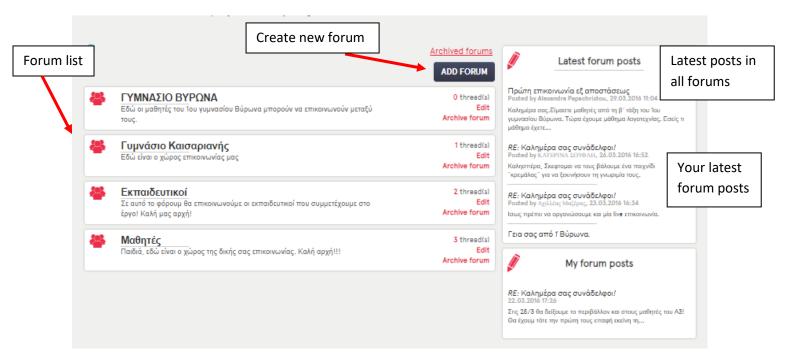

A forum is a tool **to involve participants in an ongoing a-synchronous discussion**. Only members with administrators rights can set up forums.

Setting up a forum goes in 2 steps.

➤ The first step is to define the general topic or discussion theme and to give a description.

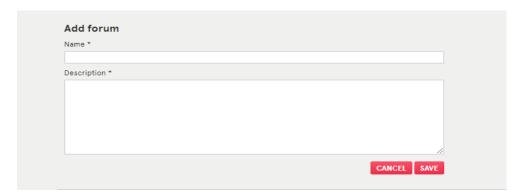

The second step is to create one or more discussion **threads**.

**Threads** are the actual discussion (sub)topics participants can express their view on. To make the CREATE THREAD button visible, you need to click on the title.

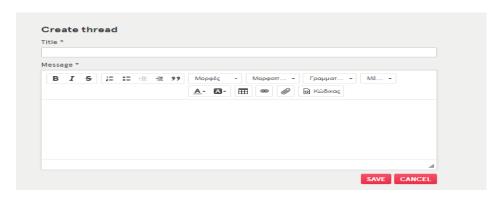

A very useful link where you can find everything about eTwinning!

https://stm.etwinning.net/en/pub/index.htm

#### Some useful tools

For evaluate → <a href="https://www.tricider.com/">https://www.tricider.com/</a>

For upload at the same "wall" ideas, projects, text, photos <a href="https://el.padlet.com/">https://el.padlet.com/</a>

Like movie maker (sound, photos e.t.c.) <a href="https://www.smilebox.com/">https://www.smilebox.com/</a>

Word cloud <a href="http://www.wordle.net/">http://www.wordle.net/</a>

Comic maker <a href="https://www.pixton.com/gr/">https://www.pixton.com/gr/</a>

Newspaper <a href="https://www.fodey.com/generators/newspaper/snippet.asp">https://www.fodey.com/generators/newspaper/snippet.asp</a>